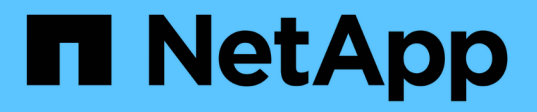

### **Pon en marcha las deprecaciones de clasificación de BlueXP**

BlueXP classification

NetApp June 14, 2024

This PDF was generated from https://docs.netapp.com/es-es/bluexp-classification/task-deploy-multi-hostinstall-dark-site.html on June 14, 2024. Always check docs.netapp.com for the latest.

# **Tabla de contenidos**

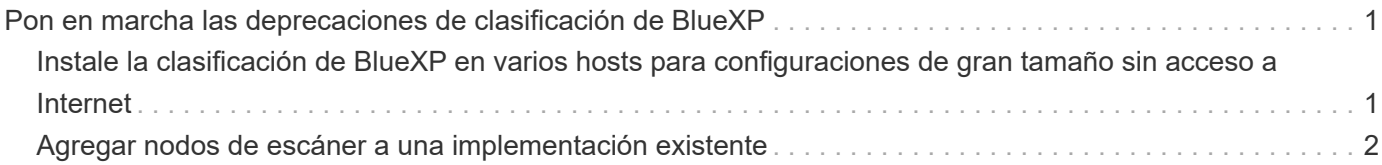

## <span id="page-2-0"></span>**Pon en marcha las deprecaciones de clasificación de BlueXP**

### <span id="page-2-1"></span>**Instale la clasificación de BlueXP en varios hosts para configuraciones de gran tamaño sin acceso a Internet**

Completa unos pocos pasos para instalar la clasificación de BlueXP en varios hosts de un sitio local que no tenga acceso a Internet (también conocido como *private mode*). Este tipo de instalación es perfecta para sus sitios seguros.

Para configuraciones muy grandes en las que escaneará petabytes de datos en sitios sin acceso a Internet, puede incluir varios hosts para proporcionar potencia de procesamiento adicional. Cuando se utilizan varios sistemas host, el sistema principal se denomina *Manager node* y los sistemas adicionales que proporcionan potencia de procesamiento adicional se denominan *Scanner Nodes*.

Siga estos pasos al instalar el software de clasificación BlueXP en varios hosts on-premises en un entorno sin conexión.

**NOTA** Esta información solo es relevante para las versiones heredadas de clasificación de BlueXP 1,30 y anteriores.

### **Lo que necesitará**

- Compruebe que todos los sistemas Linux para los nodos Manager y Scanner cumplen los requisitos del host.
- Compruebe que ha instalado los dos paquetes de software de requisitos previos (Docker Engine o Podman y Python 3).
- Asegúrese de tener privilegios de usuario raíz en los sistemas Linux.
- Verifique que su entorno fuera de línea cumpla con los permisos y la conectividad requeridos.
- Debe tener las direcciones IP de los hosts de nodos de escáner que desee utilizar.
- Deben habilitarse los siguientes puertos y protocolos en todos los hosts:

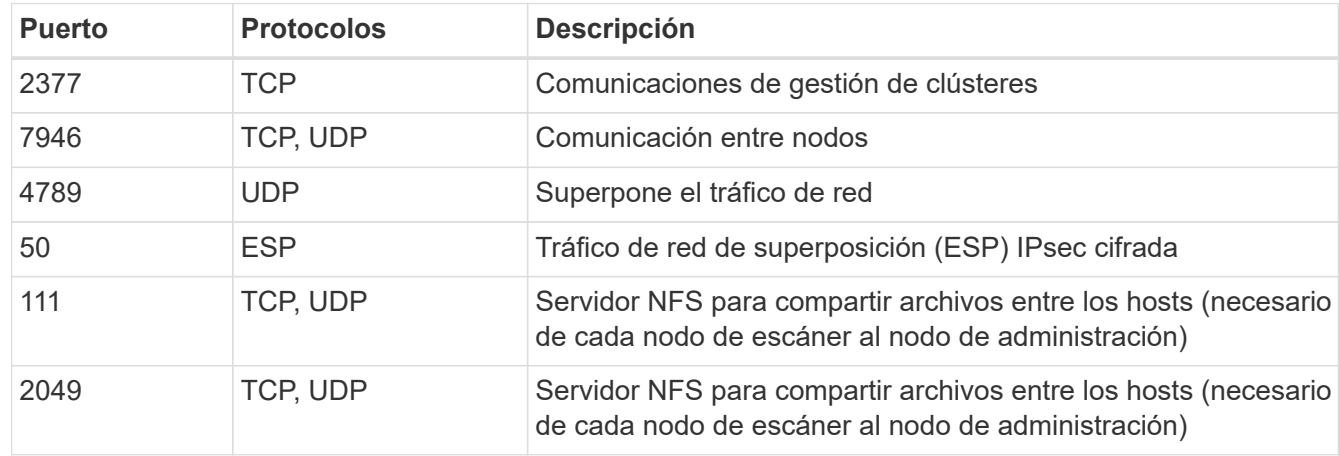

#### **Pasos**

- 1. Siga los pasos 1 a 8 de la ["Instalación de un solo host"](https://docs.netapp.com/es-es/bluexp-classification/task-deploy-compliance-dark-site.html#single-host-installation-for-typical-configurations) en el nodo de gestión.
- 2. Como se muestra en el paso 9, cuando el instalador lo solicite, puede introducir los valores necesarios en una serie de peticiones o puede proporcionar los parámetros necesarios como argumentos de línea de comandos al instalador.

Además de las variables disponibles para una instalación de un solo host, se utiliza una nueva opción **-n <node\_ip>** para especificar las direcciones IP de los nodos del escáner. Las IP de varios nodos están separadas por una coma.

```
Por ejemplo, este comando añade 3 nodos de escáner:
sudo ./install.sh -a <account id> -c <client id> -t <user token> --host
<ds_host> --manager-host <cm_host> -n <node_ip1>,<node_ip2>,<node_ip3> --no
-proxy --darksite
```
- 3. Antes de que se complete la instalación del nodo de gestión, se mostrará un cuadro de diálogo con el comando de instalación necesario para los nodos del escáner. Copie el comando (por ejemplo: sudo ./node install.sh  $-m$  10.11.12.13  $-t$  ABCDEF-1-3u69m1-1s35212) y guárdelo en un archivo de texto.
- 4. En el host **cada nodo del escáner**:
	- a. Copie el archivo de instalación de Data Sense (**cc\_onprem\_installer.tar.gz**) en el equipo host.
	- b. Descomprima el archivo del instalador.
	- c. Pegue y ejecute el comando que copió en el paso 3.

Cuando la instalación finalice en todos los nodos de escáner y se han Unido al nodo de gestión, también se completa la instalación del nodo de gestión.

### **Resultado**

El instalador de clasificación de BlueXP finalizará la instalación de paquetes y registrará la instalación. La instalación puede tardar entre 15 y 25 minutos.

### **El futuro**

En la página Configuration puede seleccionar el local ["Clústeres de ONTAP en las instalaciones"](https://docs.netapp.com/es-es/bluexp-classification/task-getting-started-compliance.html) y local ["oracle"](https://docs.netapp.com/es-es/bluexp-classification/task-scanning-databases.html) que desea escanear.

### <span id="page-3-0"></span>**Agregar nodos de escáner a una implementación existente**

Puede agregar nodos de escáner a una implementación existente en un host Linux con acceso a Internet.

Puede añadir más nodos de escáner si necesita más potencia de procesamiento de escaneado para analizar sus orígenes de datos. Puede añadir los nodos del escáner inmediatamente después de instalar el nodo Manager, o bien puede añadir un nodo de escáner más adelante. Por ejemplo, si se da cuenta de que la cantidad de datos de uno de sus orígenes de datos se ha duplicado o triplicado en tamaño después de 6 meses, puede añadir un nuevo nodo de escáner para ayudar con el análisis de datos.

**NOTA** Esta información solo es relevante para las versiones heredadas de clasificación de BlueXP 1,30 y anteriores.

Existen dos formas de añadir nodos de escáner adicionales:

- agregue un nodo para ayudarle a analizar todos los orígenes de datos
- agregar un nodo para ayudarle a escanear un origen de datos específico o un grupo específico de orígenes de datos (normalmente basado en la ubicación)

De forma predeterminada, los nuevos nodos de escáner que agregue se agregarán al pool general de recursos de digitalización. Esto se denomina "grupo de escáner predeterminado". En la siguiente imagen, hay 1 nodo de administrador y 3 nodos de escáner en el grupo "predeterminado" que están analizando todos los datos de los 6 orígenes de datos.

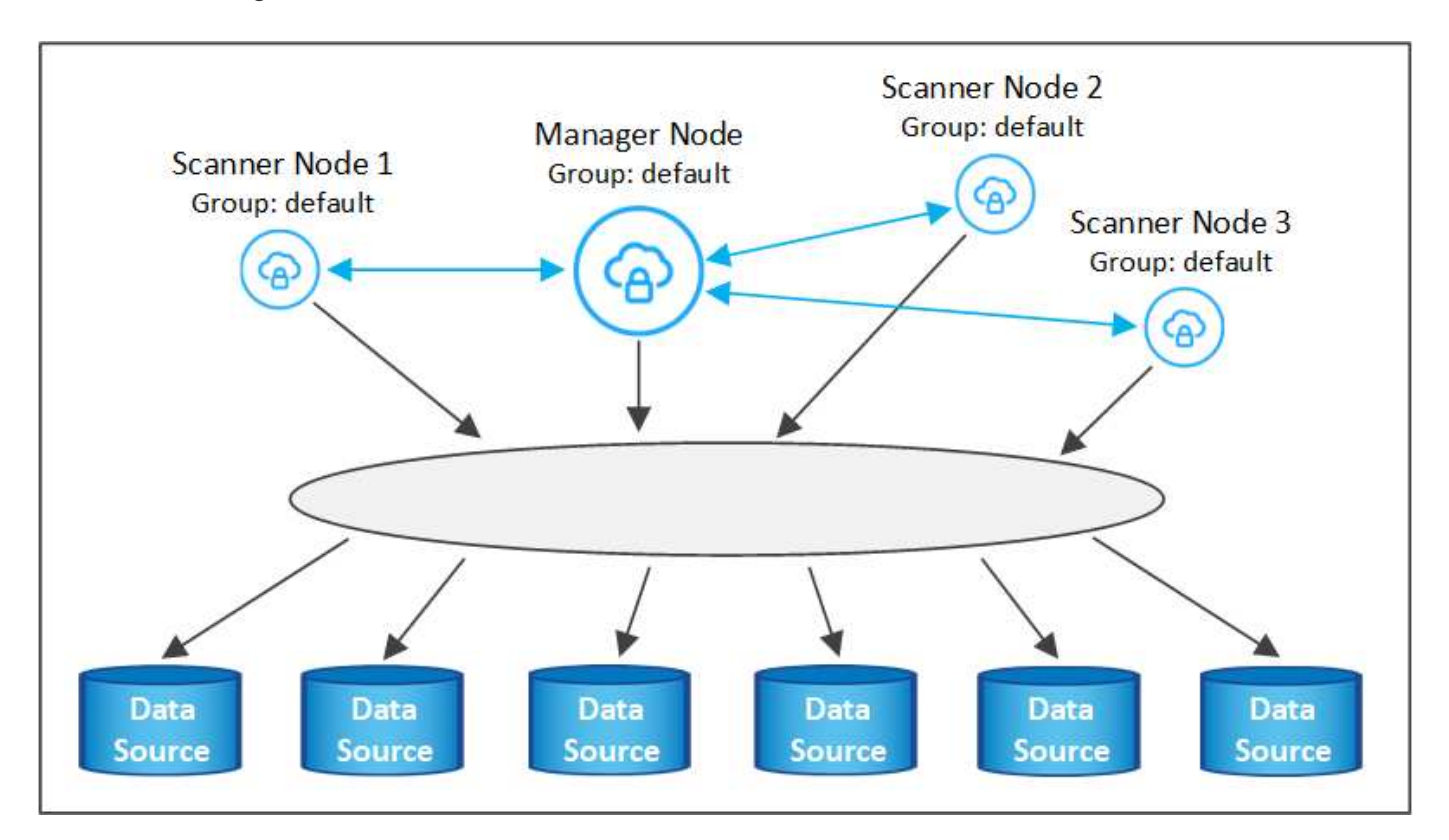

Si tiene ciertos orígenes de datos que desea analizar mediante nodos de escáner que están físicamente más cercanos a los orígenes de datos, puede definir un nodo de escáner o un grupo de nodos de escáner, para analizar un origen de datos específico o un grupo de orígenes de datos. En la siguiente imagen, hay 1 nodo de administrador y 3 nodos de escáner.

- El nodo Administrador está en el grupo "predeterminado" y está analizando 1 origen de datos
- El nodo 1 del escáner se encuentra en el grupo "estados Unidos" y está analizando 2 orígenes de datos
- Los nodos de escáner 2 y 3 se encuentran en el grupo "europa" y comparten las tareas de escaneo para 3 fuentes de datos

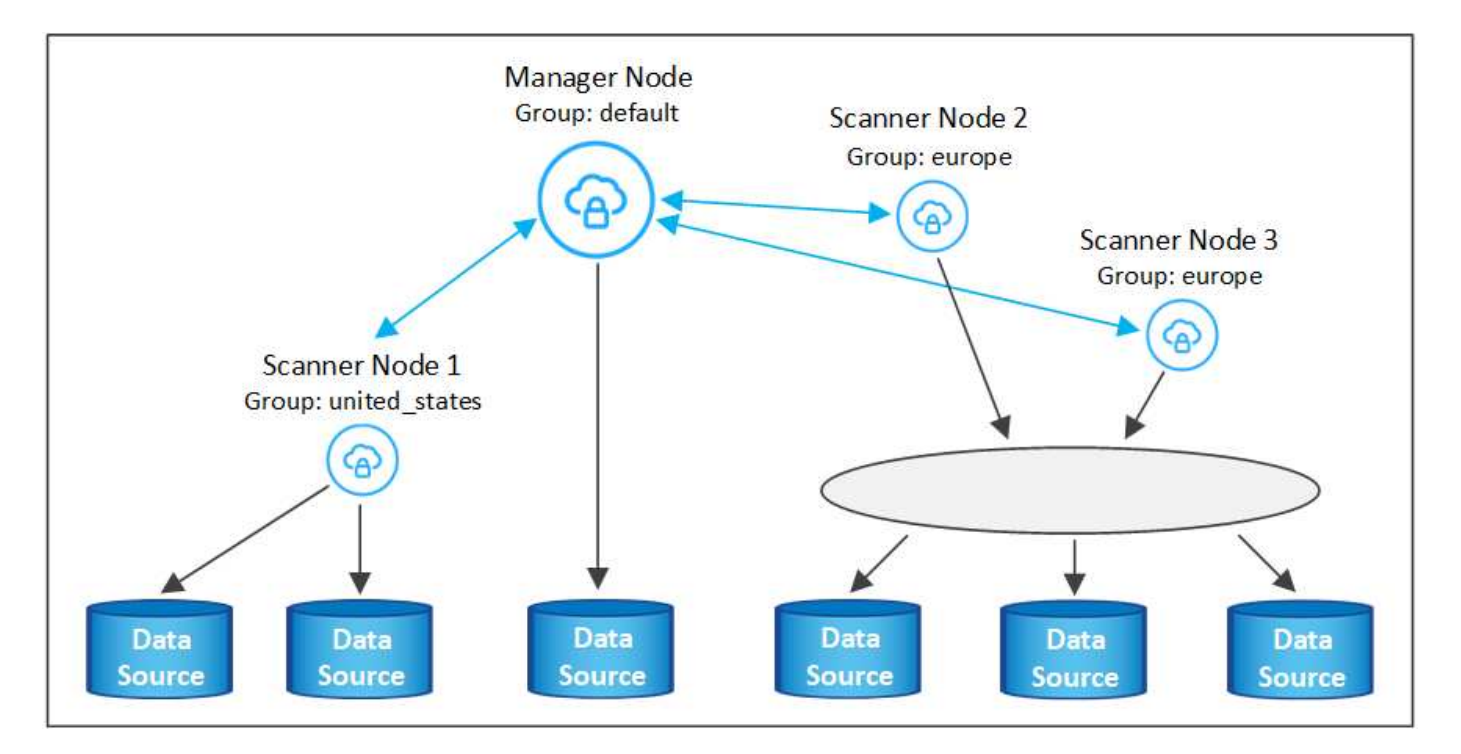

Los grupos de análisis de clasificación de BlueXP pueden definirse como áreas geográficas independientes en las que se almacenan los datos. Puedes poner en marcha varios nodos de escáner de clasificación de BlueXP en todo el mundo y elegir un grupo de escáner para cada nodo. De esta forma, cada nodo de escáner analizará los datos más cercanos. Cuanto más cerca esté el nodo del escáner de los datos, mejor será porque reduce la latencia de red tanto como sea posible mientras escanea datos.

Puedes elegir qué grupos de escáneres añadir a la clasificación de BlueXP y puedes elegir sus nombres. La clasificación de BlueXP no obliga a que se ponga en marcha en Europa un nodo asignado a un grupo de escáner llamado «europa».

Seguirás estos pasos para instalar nodos adicionales de escáner de clasificación de BlueXP:

- 1. Prepare los sistemas host Linux que actuarán como nodos del escáner
- 2. Descargue el software Data Sense en estos sistemas Linux
- 3. Ejecute un comando en el nodo Administrador para identificar los nodos del escáner
- 4. Siga los pasos para implementar el software en los nodos del escáner (y para definir opcionalmente un "grupo de escáner" para determinados nodos del escáner)
- 5. Si ha definido un grupo de escáner, en el nodo Administrador:
	- a. Abra el archivo "working\_Environment\_to\_scanner\_group\_config.yml" y defina los entornos de trabajo que explorarán cada grupo de escáneres
	- b. Ejecute la siguiente secuencia de comandos para registrar esta información de asignación en todos los nodos del escáner: update we scanner group from config file.sh

### **Lo que necesitará**

- Compruebe que todos los sistemas Linux para nodos de escáner cumplen los requisitos del host.
- Compruebe que los sistemas tienen instalados los dos paquetes de software de requisitos previos (Docker Engine o Podman y Python 3).
- Asegúrese de tener privilegios de usuario raíz en los sistemas Linux.
- Compruebe que el entorno cumple con los permisos y la conectividad necesarios.
- Debe tener las direcciones IP de los hosts del nodo Scanner que desea añadir.
- Debe tener la dirección IP del sistema host del nodo del gestor de clasificación de BlueXP
- Debe tener la dirección IP o el nombre de host del sistema Connector, su ID de cuenta de NetApp, su identificador de cliente conector y el token de acceso de usuario. Si tiene previsto utilizar grupos de escáner, deberá conocer el identificador de entorno de trabajo de cada origen de datos de su cuenta. Consulte los pasos *Prerrequisito* siguientes para obtener esta información.

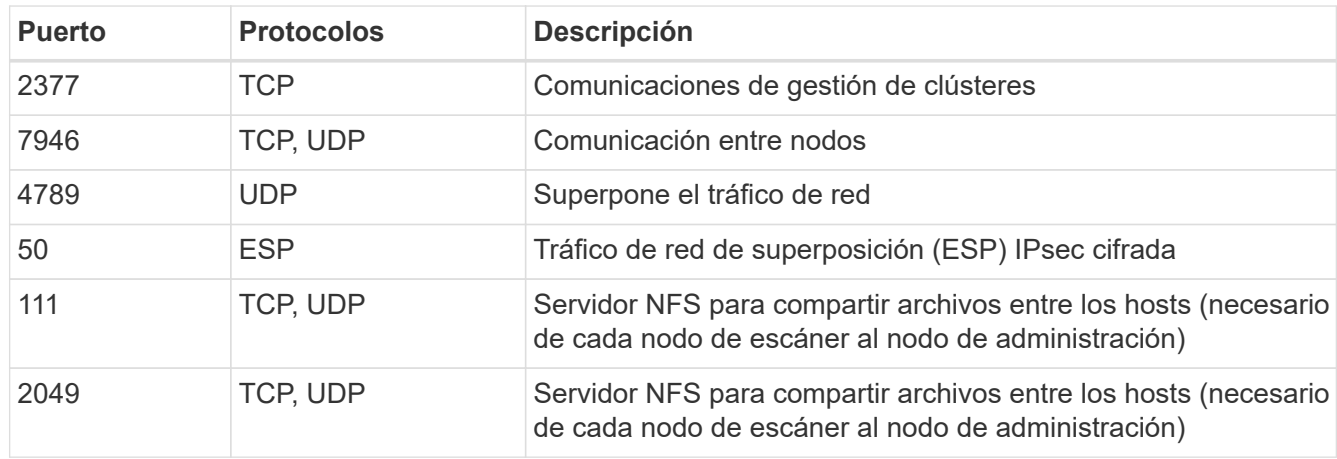

• Deben habilitarse los siguientes puertos y protocolos en todos los hosts:

• Si está utilizando firewalld En tus máquinas de clasificación de BlueXP, te recomendamos habilitarla antes de instalar la clasificación de BlueXP. Ejecute los siguientes comandos para configurar firewalld Para que sea compatible con la clasificación de BlueXP:

```
firewall-cmd --permanent --add-service=http
firewall-cmd --permanent --add-service=https
firewall-cmd --permanent --add-port=80/tcp
firewall-cmd --permanent --add-port=8080/tcp
firewall-cmd --permanent --add-port=443/tcp
firewall-cmd --permanent --add-port=2377/tcp
firewall-cmd --permanent --add-port=7946/udp
firewall-cmd --permanent --add-port=7946/tcp
firewall-cmd --permanent --add-port=4789/udp
firewall-cmd --reload
```
Tenga en cuenta que debe reiniciar Docker o Podman cada vez que habilite o actualice firewalld configuración.

### **Requisitos previos**

Siga estos pasos para obtener el identificador de cuenta de NetApp, el identificador de cliente del conector, el nombre de servidor del conector y el token de acceso de usuario necesarios para añadir nodos de escáner.

1. En la barra de menús de BlueXP, haga clic en **cuenta > Administrar cuentas**.

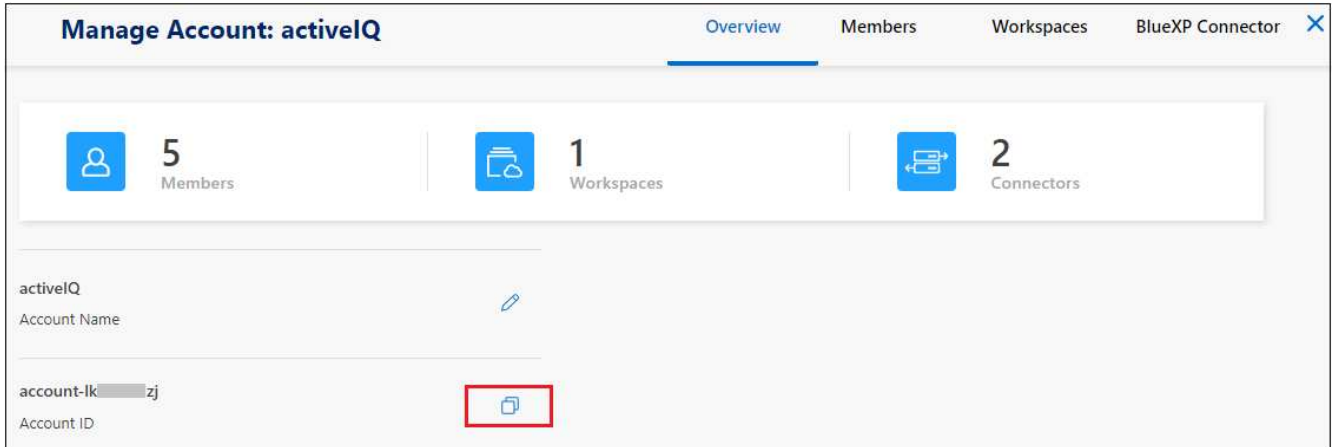

- 2. Copie el *ID de cuenta*.
- 3. En la barra de menús de BlueXP, haga clic en **Ayuda > Soporte > conector BlueXP**.

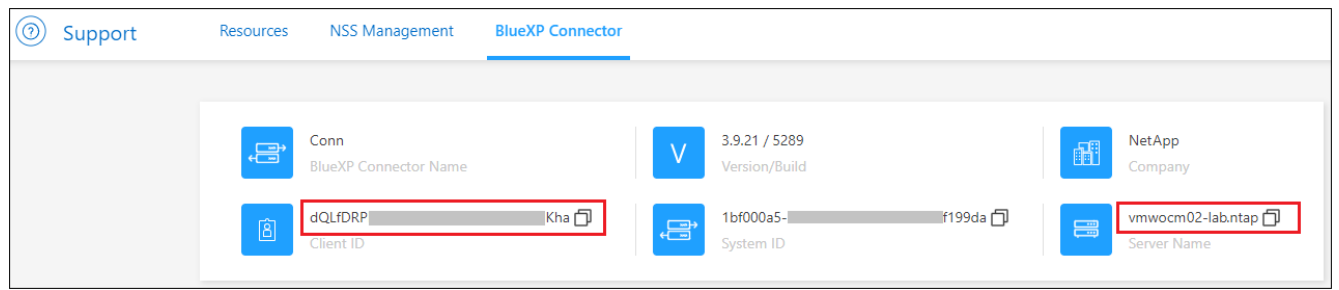

- 4. Copie el conector *Client ID* y el *Server Name*.
- 5. Si tienes pensado usar grupos de escáner, en la pestaña Configuración de clasificación de BlueXP, copia el ID de entorno de trabajo de cada entorno de trabajo que quieras añadir a un grupo de escáner.

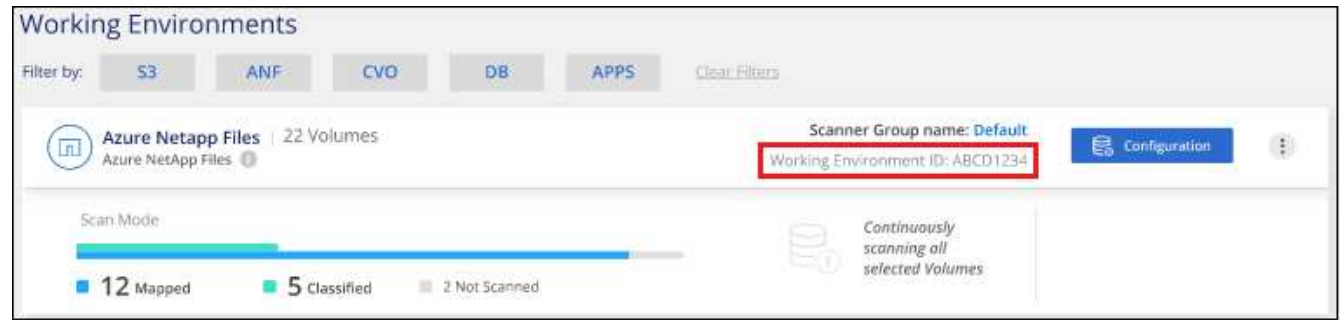

6. Vaya a la ["Centro de desarrollo de documentación de API"](https://services.cloud.netapp.com/developer-hub) Y haga clic en **aprender a autenticar**.

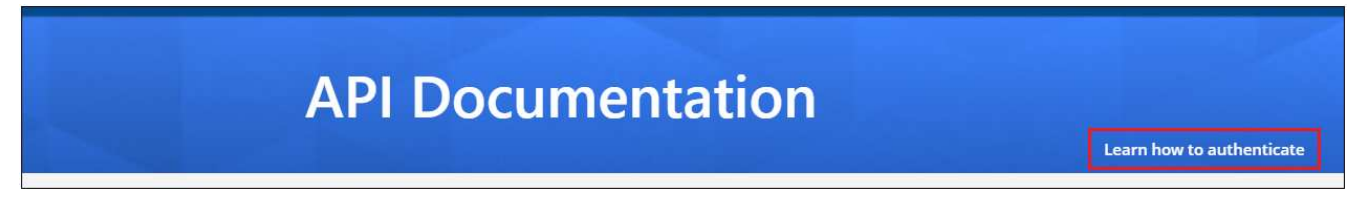

- 7. Siga las instrucciones de autenticación, usando el nombre de usuario y la contraseña del administrador de la cuenta en los parámetros «nombre de usuario» y «contraseña».
- 8. A continuación, copie el token *ACCESS* de la respuesta.

### **Pasos**

1. En el nodo del gestor de clasificación de BlueXP, ejecute el script «add scanner node.sh». Por ejemplo, este comando añade 2 nodos de escáner:

sudo ./add scanner node.sh -a <account id> -c <client id> -m <cm host> -h <ds manager ip> -n <node private ip 1,node private ip 2> -t <user token>

Valores de variable:

- *account\_id* = ID de cuenta de NetApp
- *Client\_id* = Identificador de cliente de conector (agregue el sufijo «Clientes» al ID de cliente que copió en los pasos de requisito previo)
- *Cm\_host* = dirección IP o nombre de host del sistema conector
- *ds\_manager\_ip* = Dirección IP privada del sistema de nodos del Gestor de clasificación de BlueXP
- *Node\_private\_ip* = direcciones IP de los sistemas de nodos del escáner de clasificación de BlueXP (varias IP de los nodos del escáner están separadas con comas)
- *USER\_token* = token de acceso de usuario JWT
- 2. Antes de que finalice la secuencia de comandos add scanner node, aparecerá un cuadro de diálogo con el comando de instalación necesario para los nodos del escáner. Copie el comando (por ejemplo: sudo ./node install.sh  $-m$   $10.11.12.13$  -t ABCDEF1s35212 -u red95467j) y guárdelo en un archivo de texto.
- 3. En el host **cada nodo del escáner**:
	- a. Copie el archivo de instalación de Data Sense (**DATASENSE-INSTALLER-<version>.tar.gz**) en el equipo host (usando scp o algún otro método).
	- b. Descomprima el archivo del instalador.
	- c. Pegue y ejecute el comando que copió en el paso 2.
	- d. Si desea agregar un nodo de escáner a un "grupo de escáner", agregue el parámetro **-r <scanner\_group\_name>** al comando. De lo contrario, el nodo del escáner se agrega al grupo "predeterminado".

Cuando la instalación termina en todos los nodos del escáner y se han Unido al nodo del administrador, el script "add scanner node.sh" también finaliza. La instalación puede tardar entre 10 y 20 minutos.

- 4. Si ha agregado algún nodo de escáner a un grupo de escáner, vuelva al nodo Administrador y realice las dos tareas siguientes:
	- a. Abra el archivo

«/opt/netapp/config/custom\_configuration/working\_environment\_to\_scanner\_group\_config.yml» e introduzca la asignación para la que los grupos de escáneres explorarán entornos de trabajo específicos. Deberá tener el *ID de entorno de trabajo* para cada origen de datos. Por ejemplo, las siguientes entradas agregan 2 entornos de trabajo al grupo de escáneres "europa" y 2 al grupo de escáneres "estados Unidos":

```
scanner groups:
 europe:
    working_environments:
     - "working environment id1"
     - "working environment id2"
 united_states:
     working_environments:
     - "working environment id3"
     - "working environment id4"
```
El grupo "predeterminado" analiza cualquier entorno de trabajo que no se agregue a la lista; debe tener al menos un nodo de administrador o escáner en el grupo "predeterminado".

b. Ejecute la siguiente secuencia de comandos para registrar esta información de asignación en todos los nodos del escáner:

```
/opt/netapp/Datasense/tools/update_we_scanner_group_from_config_file.sh
```
### **Resultado**

La clasificación de BlueXP se configura con nodos Manager y Scanner para analizar todas tus fuentes de datos.

### **El futuro**

En la página Configuración puede seleccionar los orígenes de datos que desea analizar, si aún no lo ha hecho. Si ha creado grupos de escáner, los nodos de escáner del grupo correspondiente escanean cada origen de datos.

Puede ver el nombre del grupo de escáneres de cada entorno de trabajo en la página Configuración.

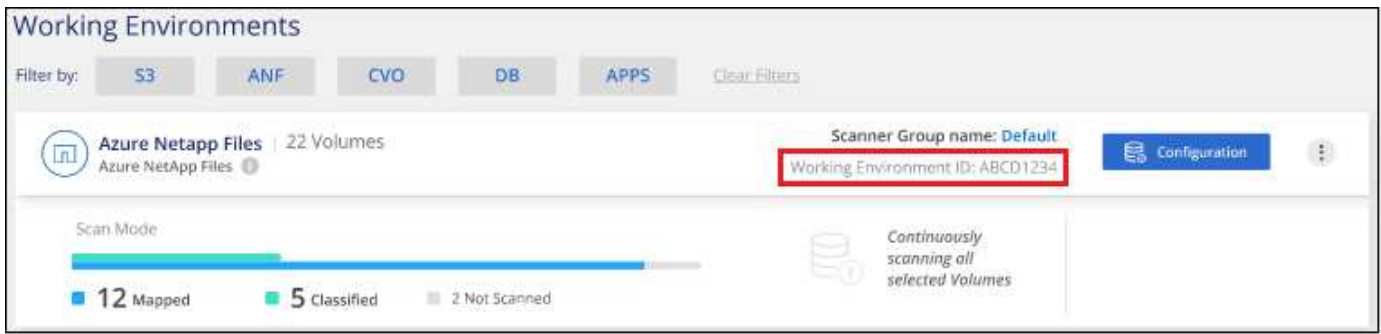

También puede ver la lista de todos los grupos de escáneres junto con la dirección IP y el estado de cada nodo de escáner del grupo en la parte inferior de la página Configuración.

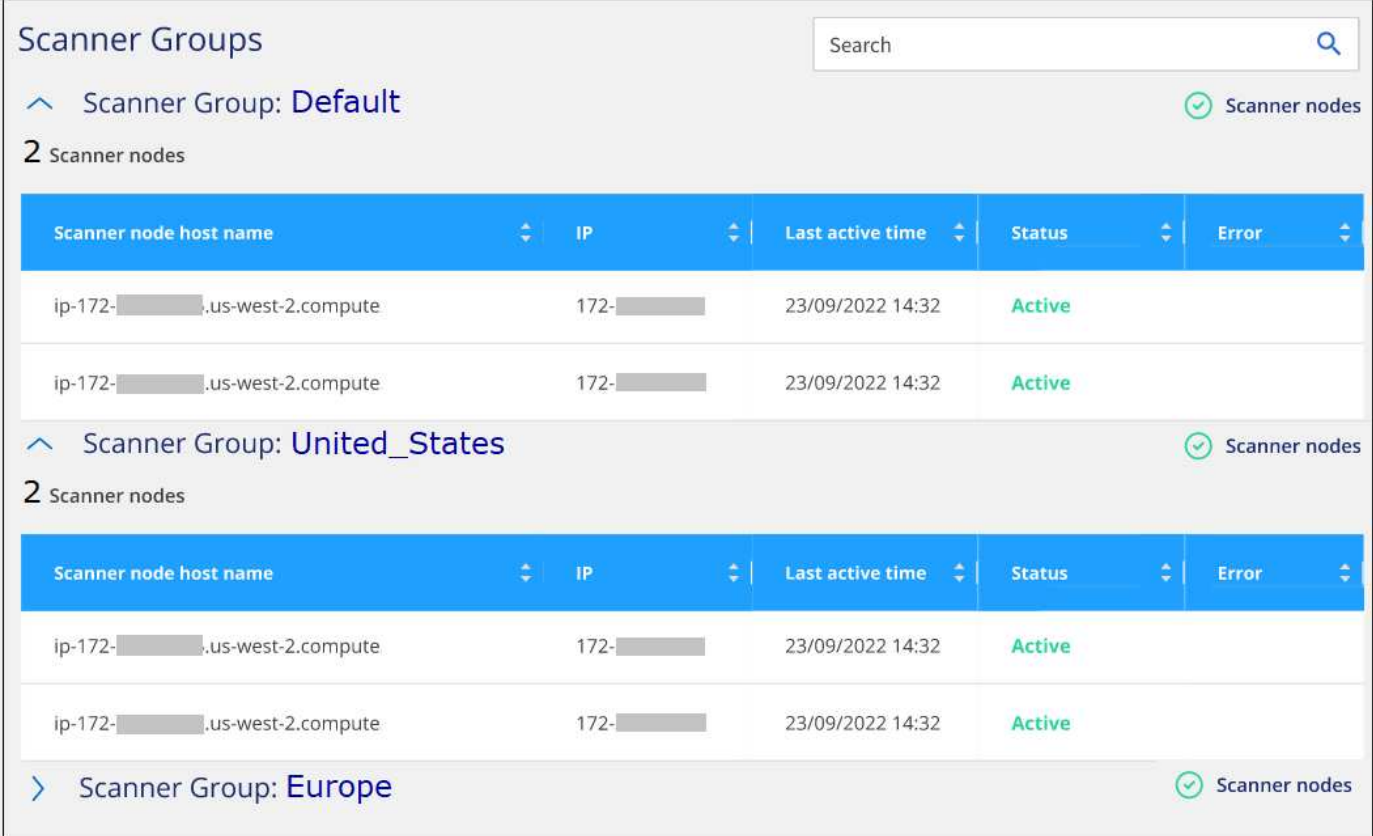

### **Información de copyright**

Copyright © 2024 NetApp, Inc. Todos los derechos reservados. Imprimido en EE. UU. No se puede reproducir este documento protegido por copyright ni parte del mismo de ninguna forma ni por ningún medio (gráfico, electrónico o mecánico, incluidas fotocopias, grabaciones o almacenamiento en un sistema de recuperación electrónico) sin la autorización previa y por escrito del propietario del copyright.

El software derivado del material de NetApp con copyright está sujeto a la siguiente licencia y exención de responsabilidad:

ESTE SOFTWARE LO PROPORCIONA NETAPP «TAL CUAL» Y SIN NINGUNA GARANTÍA EXPRESA O IMPLÍCITA, INCLUYENDO, SIN LIMITAR, LAS GARANTÍAS IMPLÍCITAS DE COMERCIALIZACIÓN O IDONEIDAD PARA UN FIN CONCRETO, CUYA RESPONSABILIDAD QUEDA EXIMIDA POR EL PRESENTE DOCUMENTO. EN NINGÚN CASO NETAPP SERÁ RESPONSABLE DE NINGÚN DAÑO DIRECTO, INDIRECTO, ESPECIAL, EJEMPLAR O RESULTANTE (INCLUYENDO, ENTRE OTROS, LA OBTENCIÓN DE BIENES O SERVICIOS SUSTITUTIVOS, PÉRDIDA DE USO, DE DATOS O DE BENEFICIOS, O INTERRUPCIÓN DE LA ACTIVIDAD EMPRESARIAL) CUALQUIERA SEA EL MODO EN EL QUE SE PRODUJERON Y LA TEORÍA DE RESPONSABILIDAD QUE SE APLIQUE, YA SEA EN CONTRATO, RESPONSABILIDAD OBJETIVA O AGRAVIO (INCLUIDA LA NEGLIGENCIA U OTRO TIPO), QUE SURJAN DE ALGÚN MODO DEL USO DE ESTE SOFTWARE, INCLUSO SI HUBIEREN SIDO ADVERTIDOS DE LA POSIBILIDAD DE TALES DAÑOS.

NetApp se reserva el derecho de modificar cualquiera de los productos aquí descritos en cualquier momento y sin aviso previo. NetApp no asume ningún tipo de responsabilidad que surja del uso de los productos aquí descritos, excepto aquello expresamente acordado por escrito por parte de NetApp. El uso o adquisición de este producto no lleva implícita ninguna licencia con derechos de patente, de marcas comerciales o cualquier otro derecho de propiedad intelectual de NetApp.

Es posible que el producto que se describe en este manual esté protegido por una o más patentes de EE. UU., patentes extranjeras o solicitudes pendientes.

LEYENDA DE DERECHOS LIMITADOS: el uso, la copia o la divulgación por parte del gobierno están sujetos a las restricciones establecidas en el subpárrafo (b)(3) de los derechos de datos técnicos y productos no comerciales de DFARS 252.227-7013 (FEB de 2014) y FAR 52.227-19 (DIC de 2007).

Los datos aquí contenidos pertenecen a un producto comercial o servicio comercial (como se define en FAR 2.101) y son propiedad de NetApp, Inc. Todos los datos técnicos y el software informático de NetApp que se proporcionan en este Acuerdo tienen una naturaleza comercial y se han desarrollado exclusivamente con fondos privados. El Gobierno de EE. UU. tiene una licencia limitada, irrevocable, no exclusiva, no transferible, no sublicenciable y de alcance mundial para utilizar los Datos en relación con el contrato del Gobierno de los Estados Unidos bajo el cual se proporcionaron los Datos. Excepto que aquí se disponga lo contrario, los Datos no se pueden utilizar, desvelar, reproducir, modificar, interpretar o mostrar sin la previa aprobación por escrito de NetApp, Inc. Los derechos de licencia del Gobierno de los Estados Unidos de América y su Departamento de Defensa se limitan a los derechos identificados en la cláusula 252.227-7015(b) de la sección DFARS (FEB de 2014).

### **Información de la marca comercial**

NETAPP, el logotipo de NETAPP y las marcas que constan en <http://www.netapp.com/TM>son marcas comerciales de NetApp, Inc. El resto de nombres de empresa y de producto pueden ser marcas comerciales de sus respectivos propietarios.